### **Planning:**

• Brainstorm your ideas, draw out your storyboard, and write a script before you begin to use the computer.

### **Computer Tools and Programs:**

- First you will use **Paint or Photoshop** to make a **background** that fits your Story.
- Next you will use **pivot** to animate a stick figure **story**.
- Finally you will upload the pivot as a gif to **Windows Movie Maker** to add **Sound effects and recorded dialogue** along with a title page and ending credits.

### **Background Instructions:**

- Use **PAINT** to draw a background and **SAVE** as a **bitmap**.
- **OR EDIT an existing picture** in Adobe Photoshop and **SAVE** as a **bitmap**.
- **IMPORT** background into **PIVOT**

### **Pivot Instructions**

- Use **ORANGE** dot to move entire figure to the starting spot.
- Then click **NEXT FRAME**
- Use **RED** dots to move each joint to the next position to show movement
- Then click **NEXT FRAME**
- $\triangleright$  REPEAT until story is complete.

### **Editing Instructions**

- **UPLOAD** images (Moving images from your camera into the class folders)
- **EDIT** images in Adobe Photoshop(you will need to make the images smaller that 400p wide for the program to work without freezing)
- **IMPORT** animation images (Moving images from your folder into the program)
- ▶ Open Windows Movie Maker and follow IMPORT instructions to import all your PICTURES.
- Prepare **OPTIONS**
	- o On the top menu choose **TOOLS OPTIONS**
	- o Choose **ADVANCED** to Change your Picture Duration to the **LOWEST possible** seconds and your Transition Duration to **LOWEST possible** seconds.
- Click and Drag images down to the storyboard, **be sure they are in order**. To VIEW your progress, click onto the first frame; press the play button on the preview screen

### **Helpful Hints:**

### To insert **Title Frame**

- o In the menu Bar, choose **add title and credits**. Choose Title. Change the font and color. Make the title larger. You may also change the background color.
- o Change the Title Animation

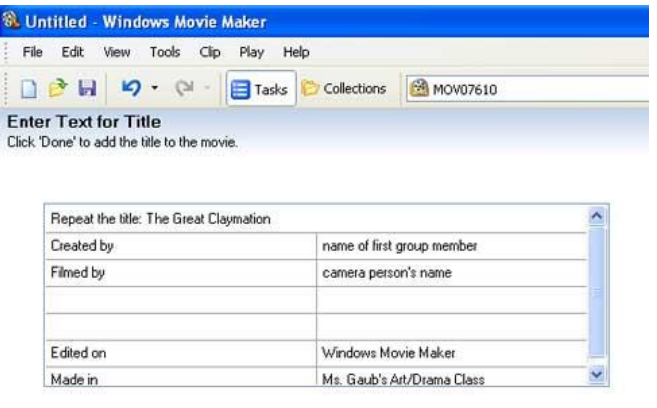

Done, add title to movie

More options:

#### To insert **Credits Frame**

- o Using the tools in the menu Bar, choose add title and credits. Choose Credits.
- o In the top rectangle: Type the title of the movie
- o In the left side rectangle: Type: Created By, Produced By, and/or other job titles.
- o In the right side rectangle: Type: the matching names of the people that did each job. (no last names)
- o **NOTE:** The boxes on the left will be in Large Font and the boxes on the right will be a small font.

To speed up movie clips:

• In **Storyboard**, Click on a video clip-

## choose **Video Effects**

 On the bottom is a choice: **Speed up Double**. Click on this. You may do this many times to speed up the clip. You must repeat this for each image.

# **To add AUDIO:**

- Choose tools on the Menu Bar
- Choose Audio Level
- Slide the Audio Bar to the Far Right
- Click OK

### **To Add Voice Over:**

- Plug in the Microphone in the front jack
- In **TimeLine,** Click on the **Microphone Icon**

Cancel

- Press **Start Recording** and begin your voice over
- Press **Stop Recording** when you are done
- **Save**

### **To Add Music**

- On the left Menu Section, Choose **Import Music**
- Choose the location; music must be in the correct format.

# **FINAL PROCEDURES and PRESENTATION**

### **Save As Movie**

- o All projects must be saved in the correct class folder; final project should be burned to a CD.
- o Complete the rubric and self evaluation.